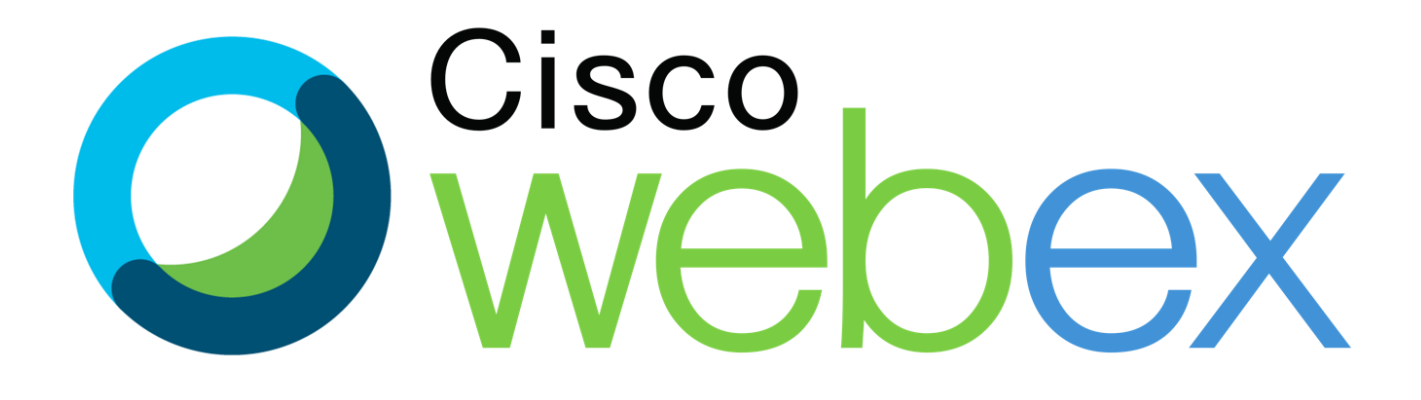

## Οδηγίες σύνδεσης

Οι τρόποι σύνδεσης μέσω Webex Meetings για την συμμετοχή στην σύγχρονη εξ αποστάσεως εκπαίδευση είναι:

1.Από τον υπολογιστή (σταθερό ή φορητό)

- 1.1.[Με εγκατάσταση του προγράμματος](#page-2-0) Webex
- 1.2.[Χωρίς εγκατάσταση προγράμματος μέσω](#page-6-0)

φυλλομετρητή ([Firefox, Chrome, Edge](#page-6-0), κλπ.)

2.[Από το κινητό τηλέφωνο ή](#page-9-0) tablet

## <span id="page-2-0"></span>**1.1 Εγκατάσταση Webex στον υπολογιστή**

Μεταβαίνουμε στην ιστοσελίδα του προγράμματος κάνοντας κλικ στον σύνδεσμο που ακολουθεί και πραγματοποιούμε λήψη του προγράμματος εγκατάστασης.

<https://www.webex.com/downloads.html>

Κάνουμε κλικ στο κουμπί **Download for Windows**.

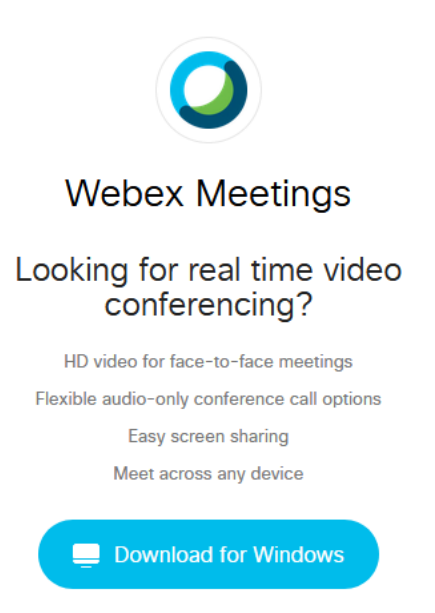

Κατεβάζουμε το αρχείο της εγκατάστασης. Εγκαθιστούμε το πρόγραμμα ακολουθώντας τα βήματα της εγκατάστασης.

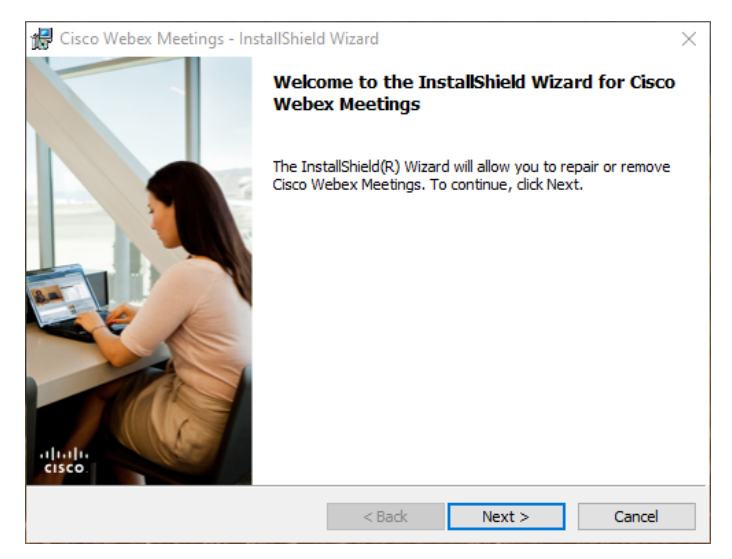

Στο παράθυρο της εφαρμογής που εμφανίζεται μετά την εγκατάσταση κάνουμε κλικ στην επιλογή **Use as guest.**

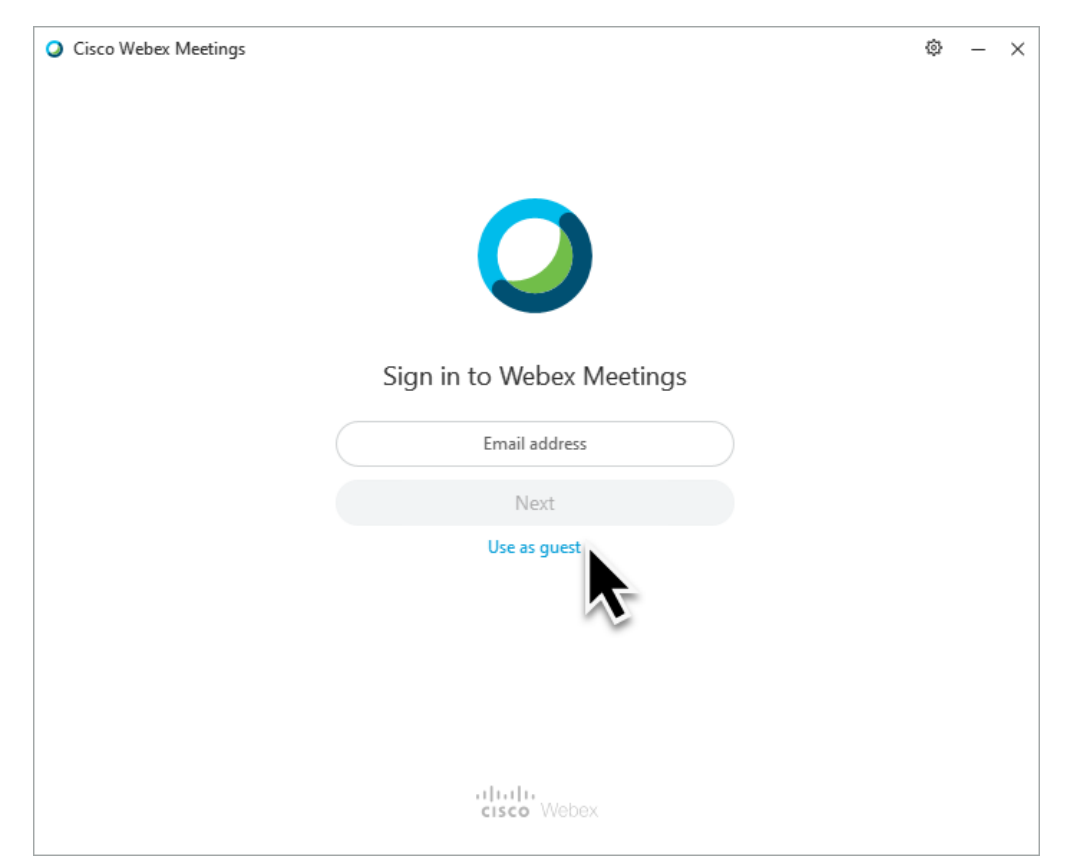

Πληκτρολογούμε το όνομα και το επώνυμο του/της μαθητή/τριας. Ως email μπορούμε να πληκτρολογήσουμε οτιδήποτε, όπως για παράδειγμα email@email.gr. Έπειτα κάνουμε κλικ στο κουμπί **Continue as guest**.

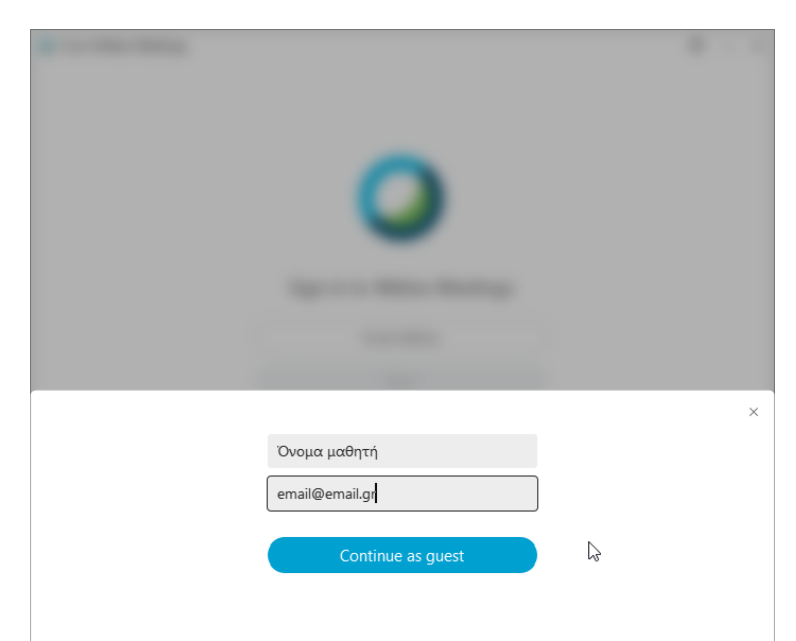

Το πρόγραμμα πλέον έχει εγκατασταθεί και εμφανίζεται στην οθόνη μας.

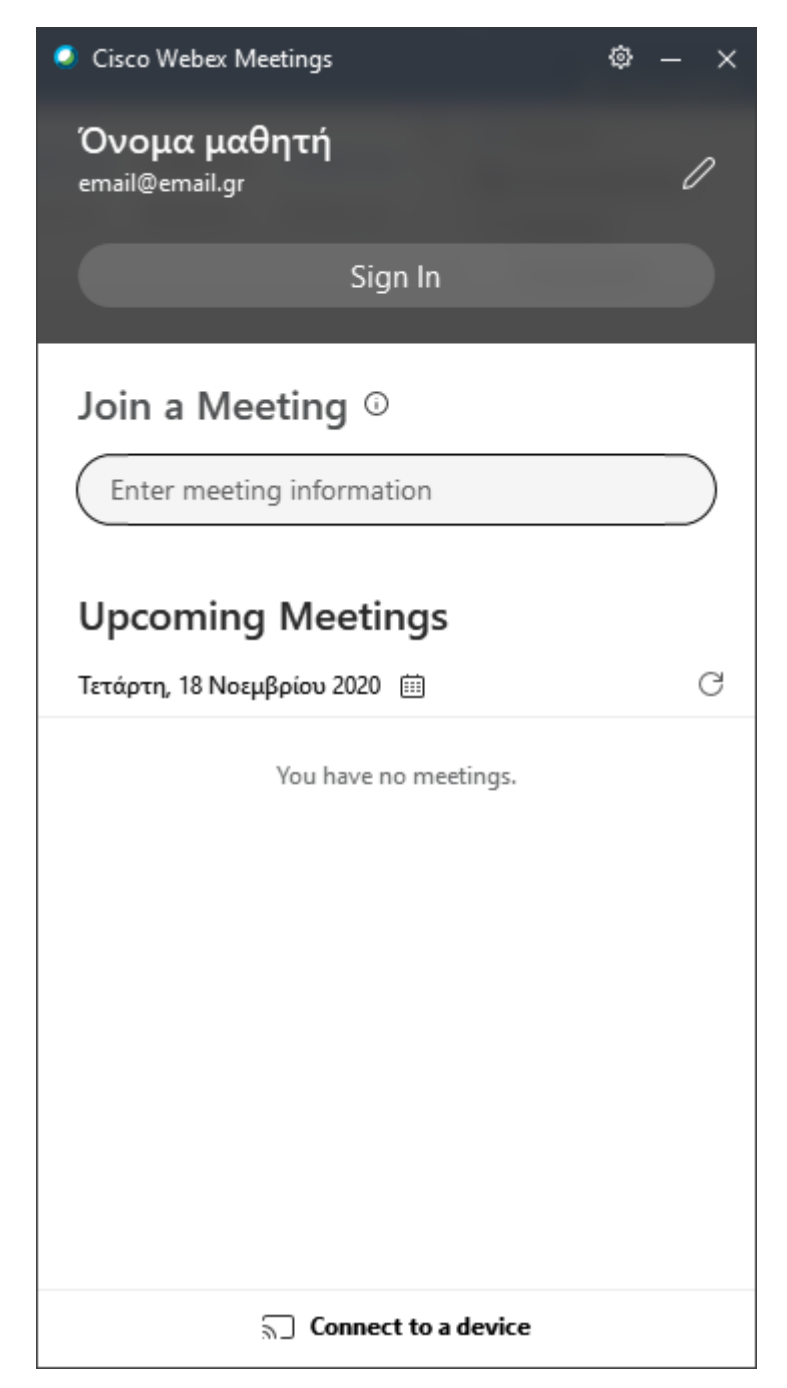

Αντιγράφουμε την διεύθυνση του δωματίου του εκπαιδευτικού στο πλαίσιο κειμένου **Join a Meeting** και κάνουμε κλικ στο πράσινο κουμπί **Join**. Στο παράθυρο που εμφανίζεται μπορούμε να ελέγξουμε την κάμερα και το μικρόφωνό μας πριν την είσοδό μας στο δωμάτιο. Κάνοντας κλικ στο κουμπί **Join Meeting** οδηγούμαστε στο δωμάτιο του εκπαιδευτικού όπου περιμένουμε μέχρι να μας αποδεχτεί.

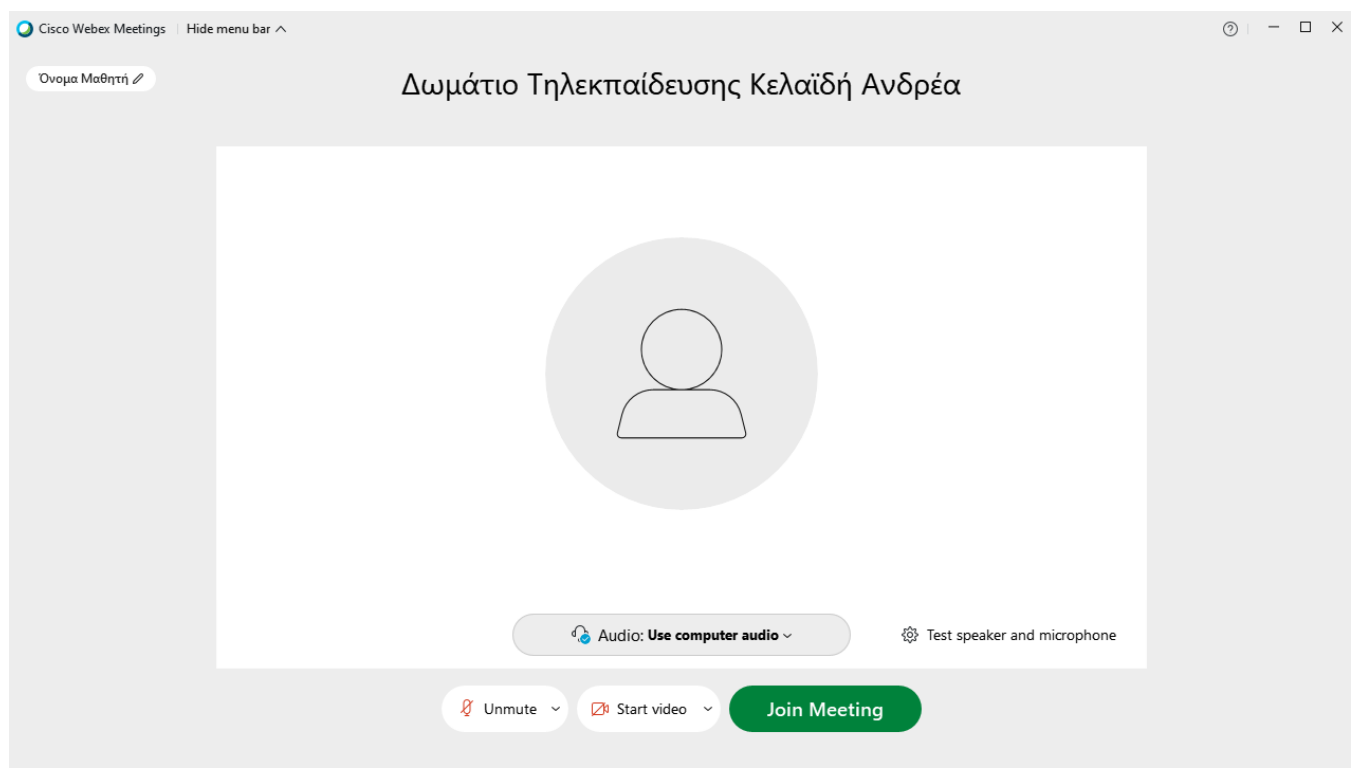

## <span id="page-6-0"></span>**1.2 Χρήση προγράμματος φυλλομετρητή**

Κάνουμε κλικ στην διεύθυνση του δωματίου του εκπαιδευτικού. Στο παράθυρο του φυλλομετρητή (πχ. Firefox, Chrome, κλπ) που εμφανίζεται κάνουμε κλικ στην επιλογή **Join form browser.**

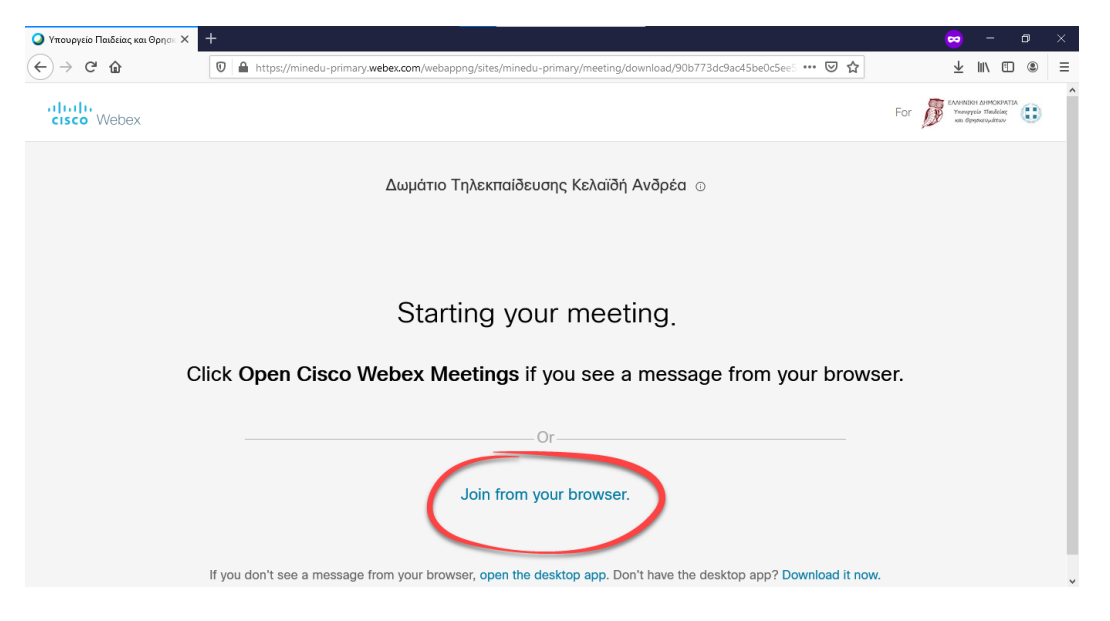

Πληκτρολογούμε το όνομα και το επώνυμο του/της μαθητή/τριας. Ως email μπορούμε να πληκτρολογήσουμε οτιδήποτε όπως για παράδειγμα email@email.gr. Έπειτα κάνουμε κλικ στο κουμπί **Next**.

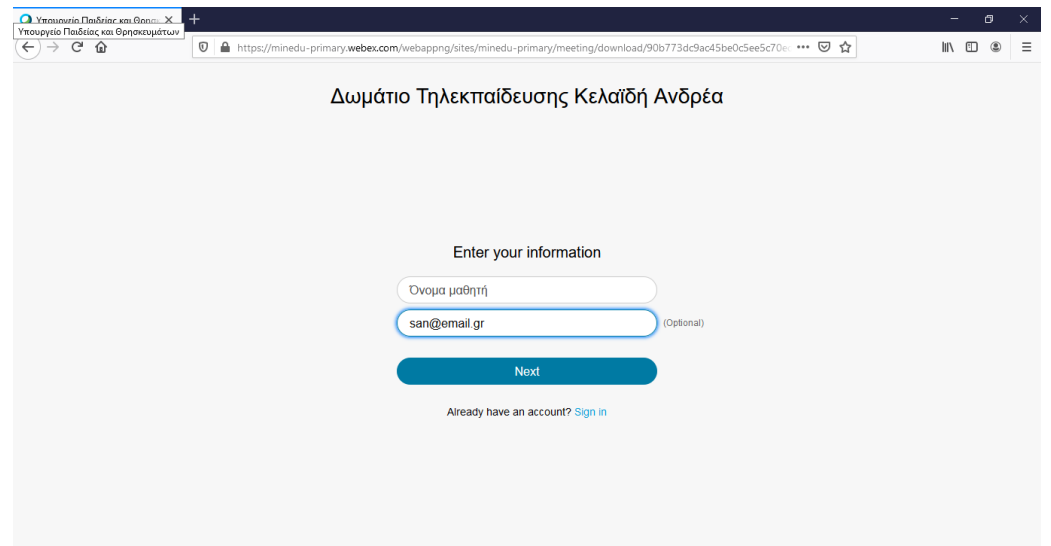

Επιλέγουμε **Απομνημόνευση επιλογής** και κάνουμε κλικ στο κουμπί **Αποδοχή** έτσι ώστε να μπορούμε να χρησιμοποιήσουμε το μικρόφωνό μας.

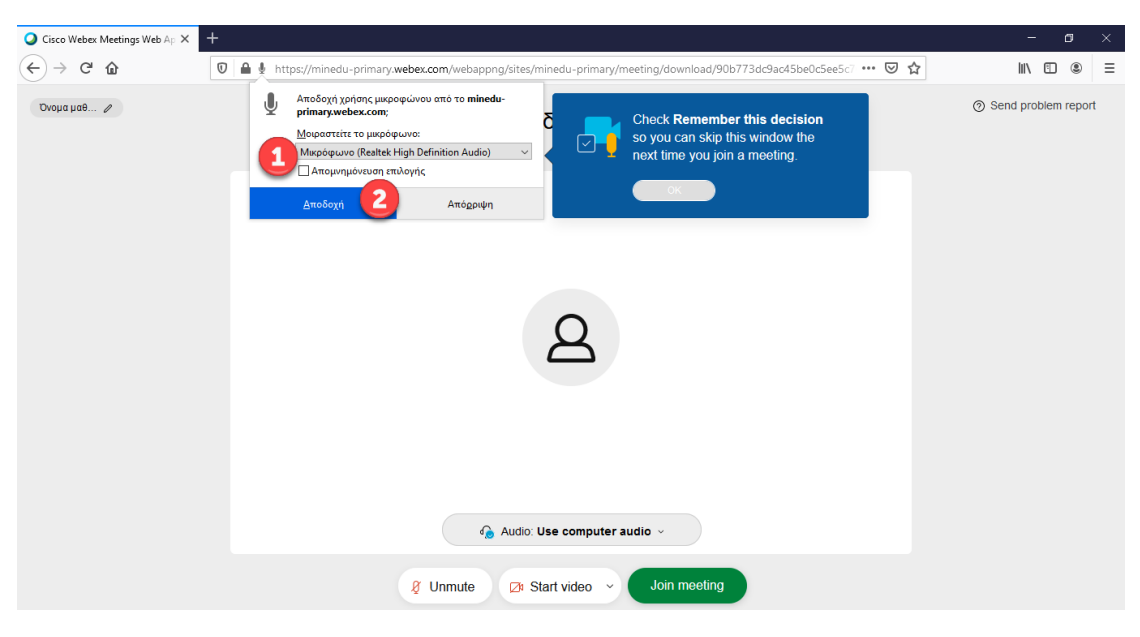

Επιλέγουμε **Απομνημόνευση επιλογής** και κάνουμε κλικ στο κουμπί **Αποδοχή** έτσι ώστε να μπορούμε να χρησιμοποιήσουμε την κάμερά μας.

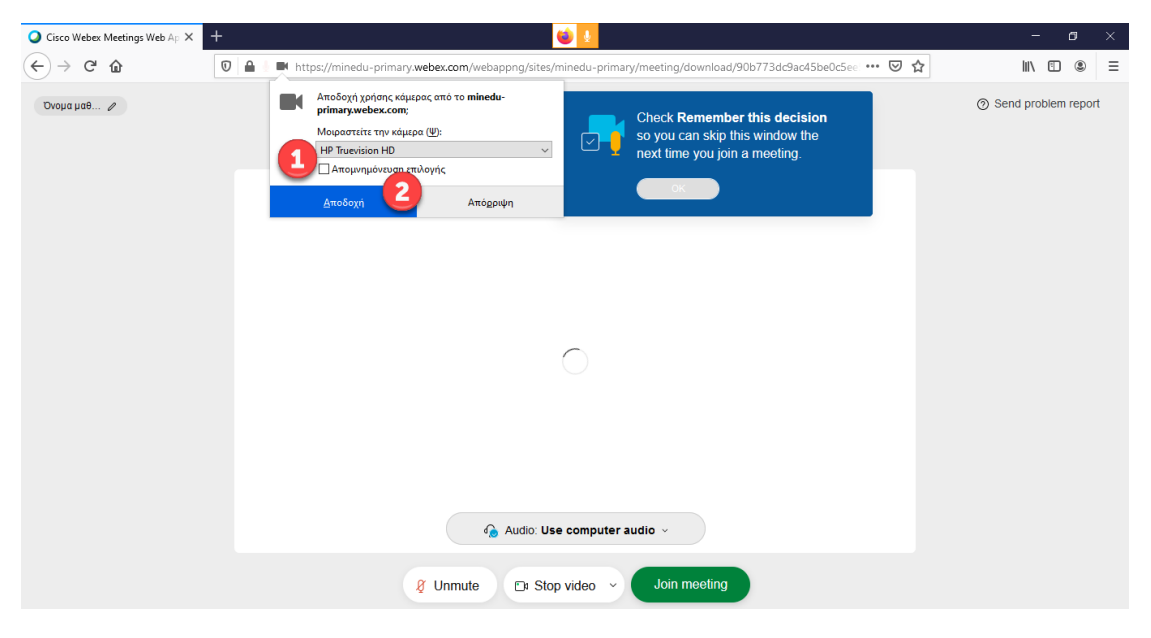

Ελέγχουμε την λειτουργία της κάμερας και του μικροφώνου. Κάνοντας κλικ στο κουμπί **Join meeting** οδηγούμαστε στο δωμάτιο του εκπαιδευτικού.

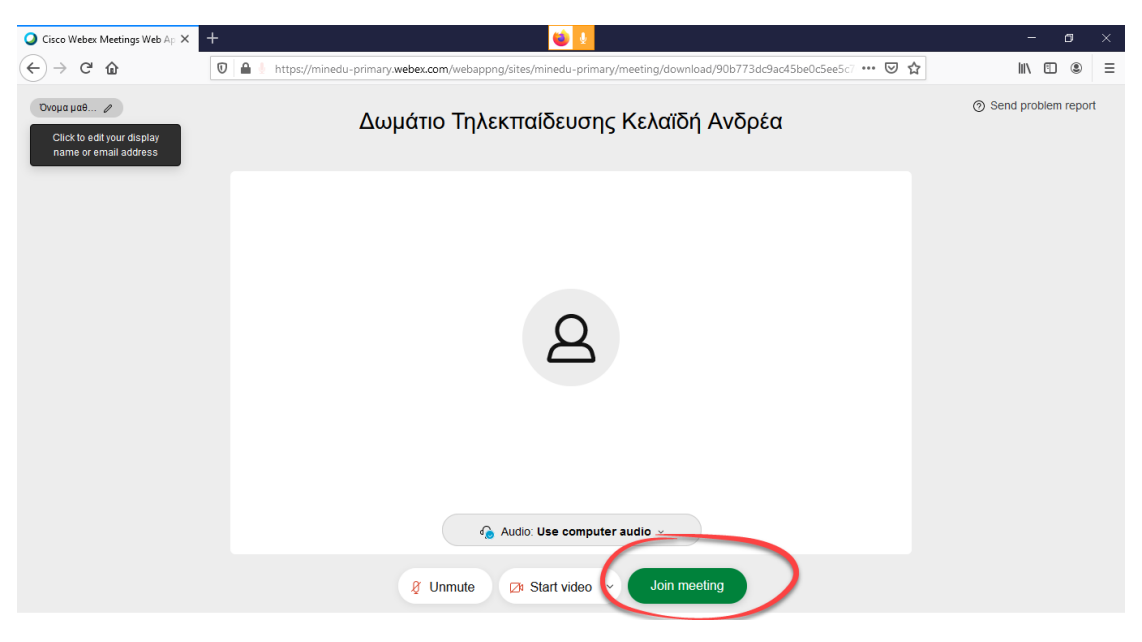

Περιμένουμε έως ότου μας αποδεχτεί ο εκπαιδευτικός.

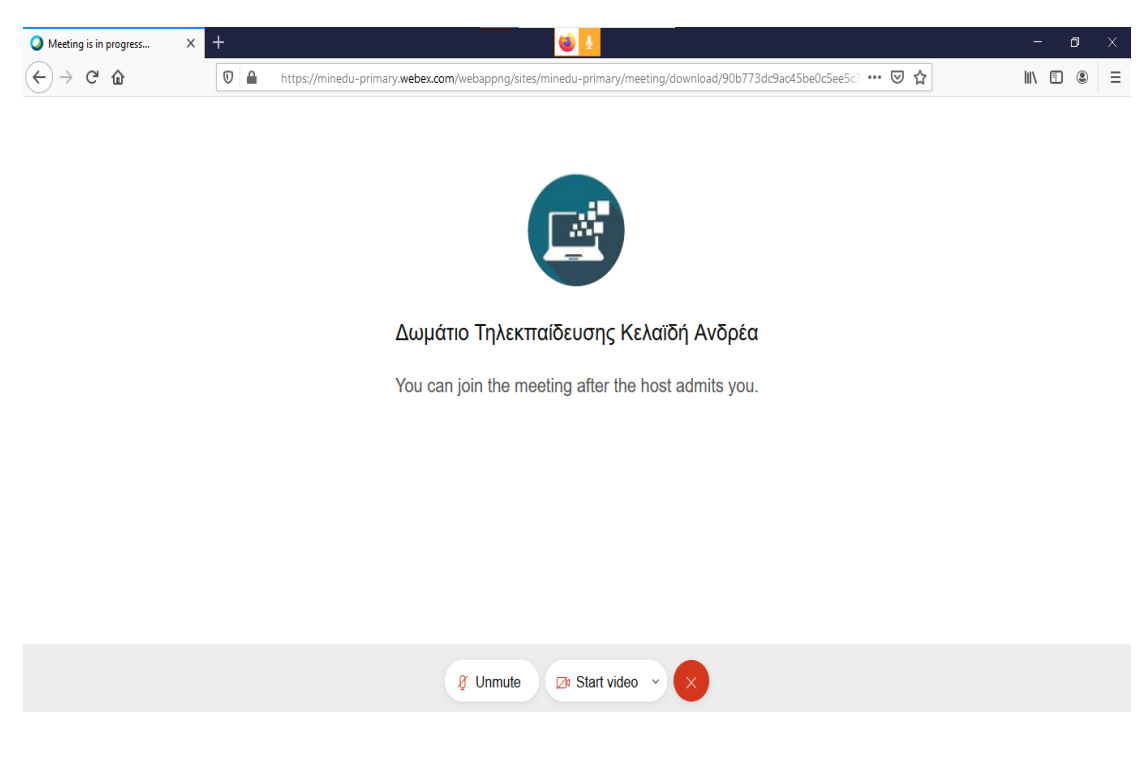

## **2. Από το κινητό τηλέφωνο ή tablet**

<span id="page-9-0"></span>Εγκαθιστούμε από το Play Store την εφαρμογή **Cisco Webex Meetings.** Προσοχή: Στα tablet του σχολείου είναι προ εγκατεστημένη.

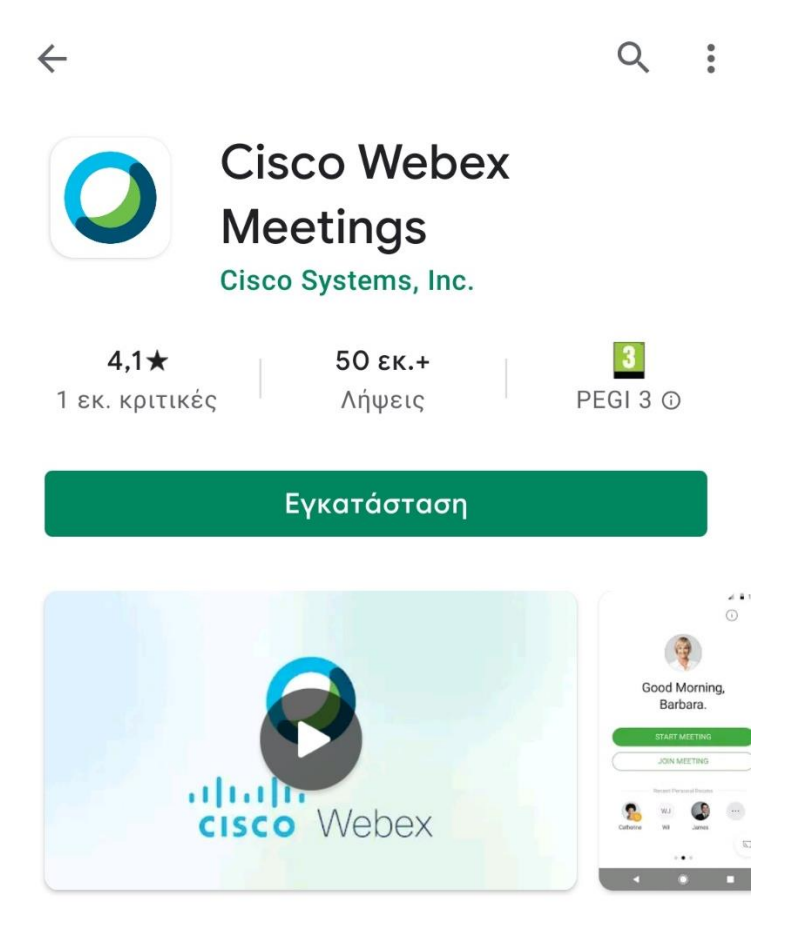

Κάνοντας κλικ στην διεύθυνση του δωματίου ανοίγει η εφαρμογή. Την πρώτη φορά θα πρέπει να διαβάσουμε και να αποδεχτούμε τους όρους χρήσης.

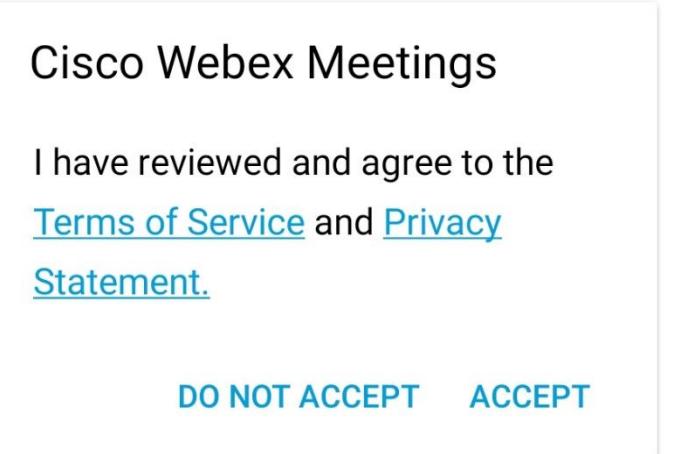

Παραχωρούμε τις απαραίτητες άδειες για την λειτουργία της εφαρμογής οι οποίες αφορούν την χρήση της κάμερας, του μικροφώνου και της τοποθεσίας.

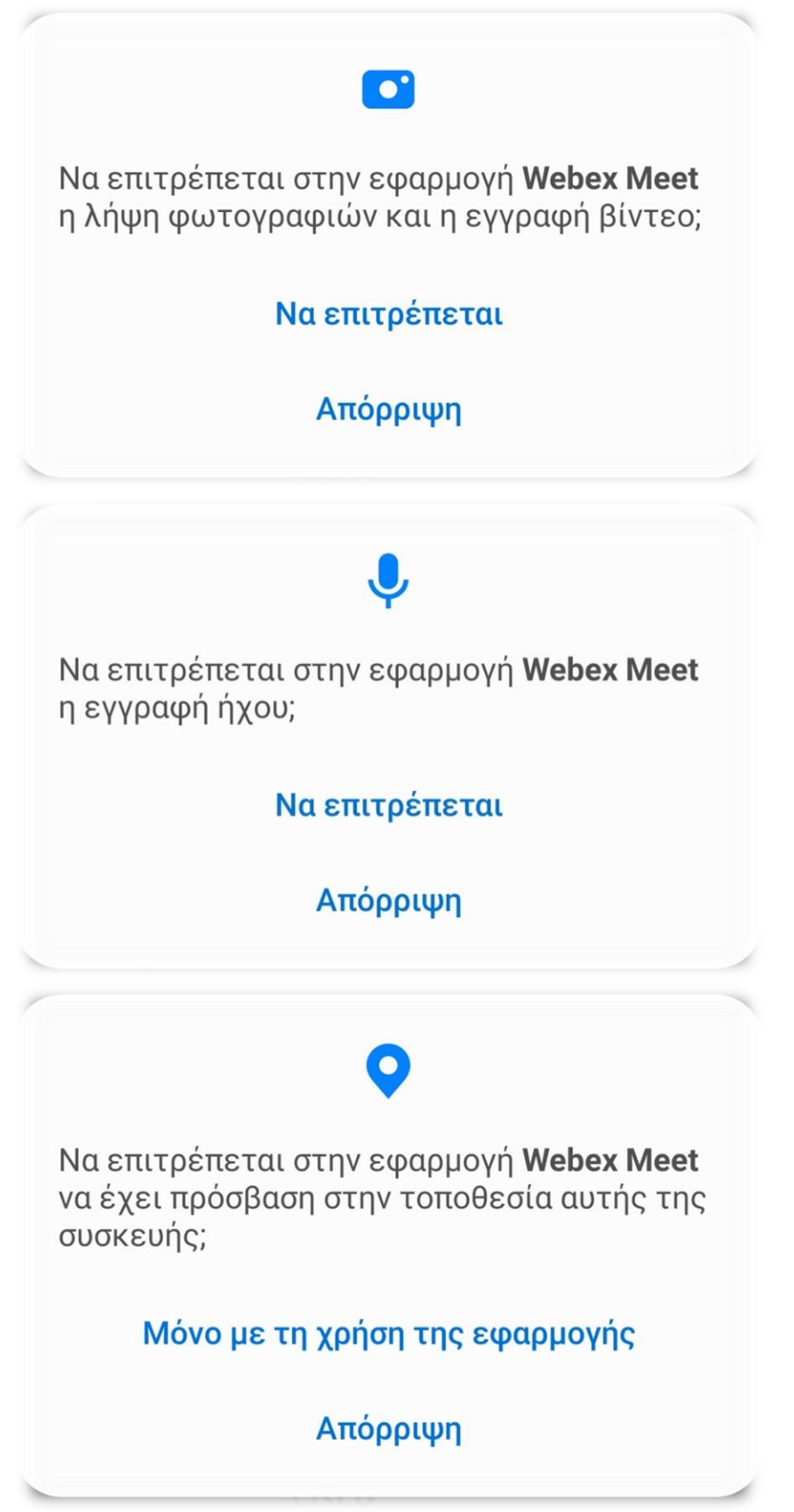

Πληκτρολογούμε το όνομα και το επώνυμο του/της μαθητή/τριας. Ως email μπορούμε να πληκτρολογήσουμε οτιδήποτε όπως για παράδειγμα email@email.gr.

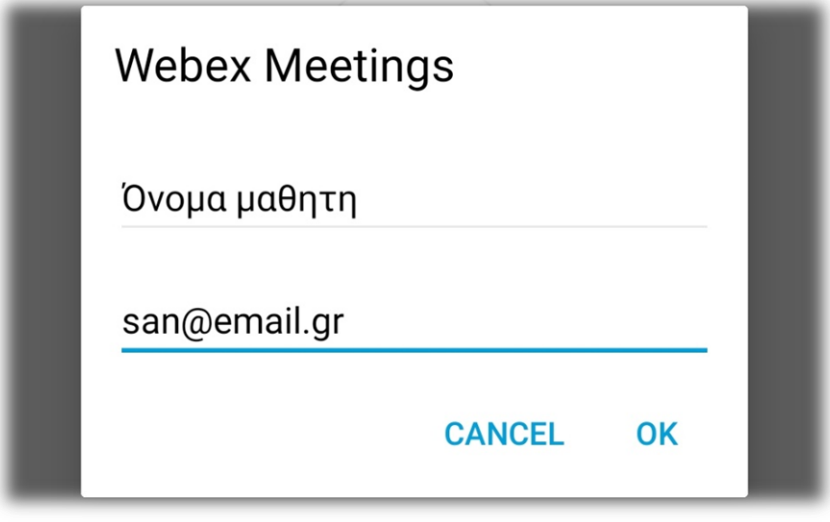

Ελέγχουμε την λειτουργία της κάμερας και του μικροφώνου. Κάνοντας κλικ στο κουμπί **JOIN** οδηγούμαστε στο δωμάτιο του εκπαιδευτικού.

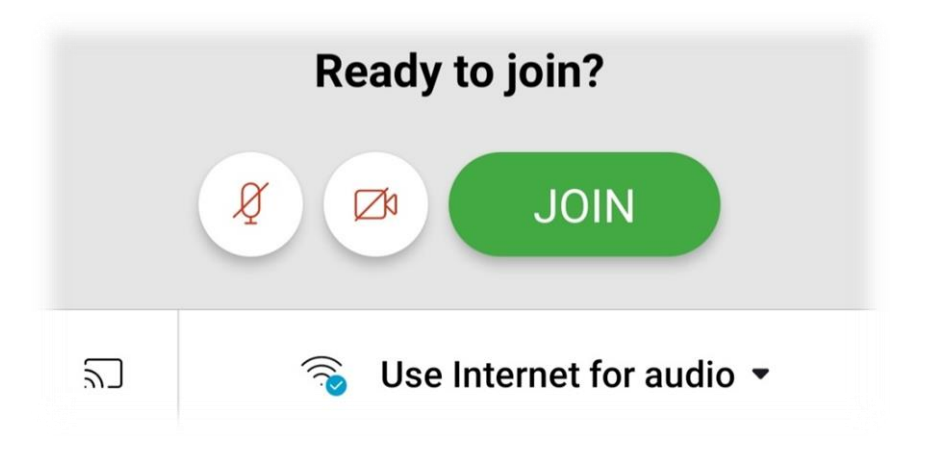

Τέλος περιμένουμε έως ότου μας αποδεχτεί ο εκπαιδευτικός.

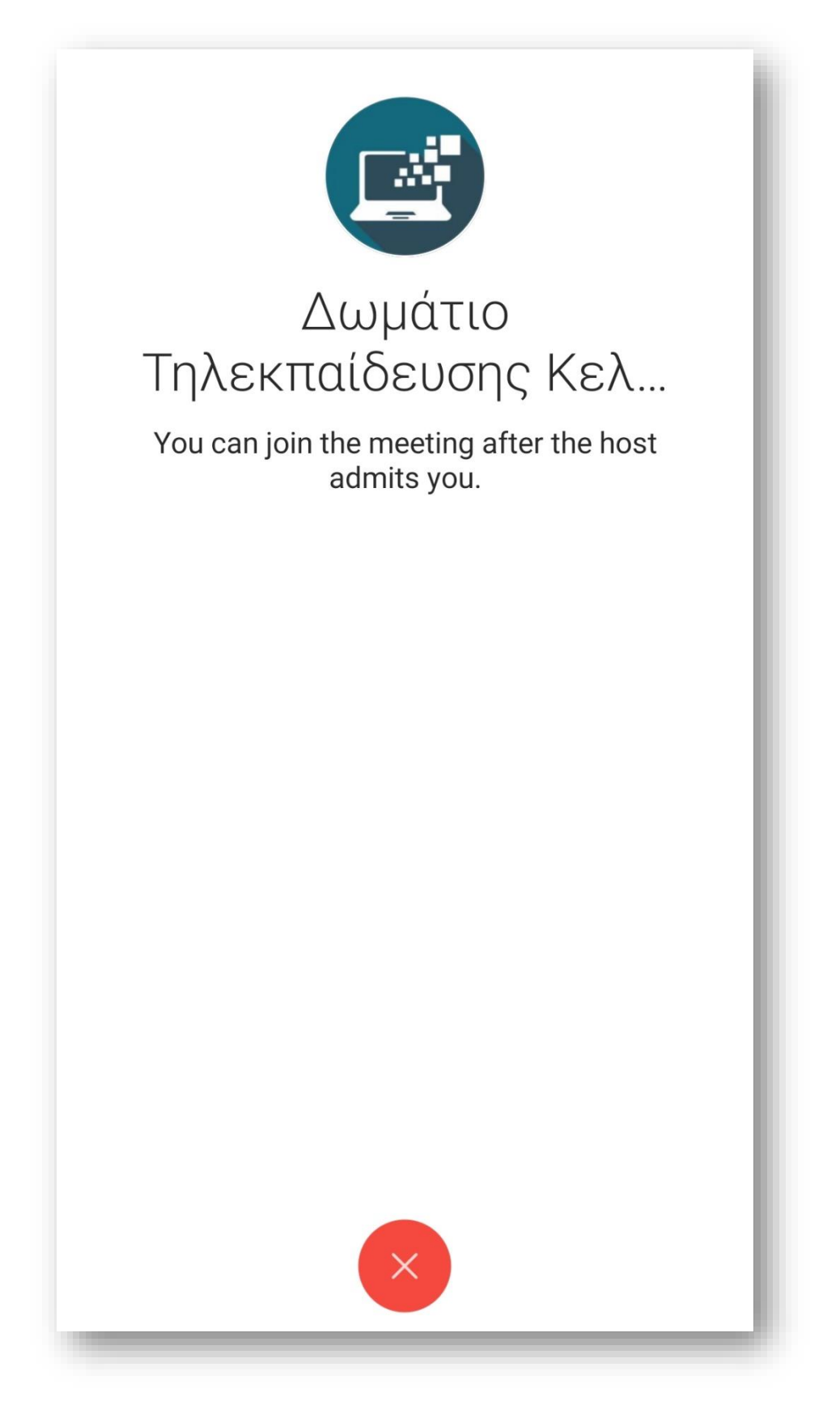